Escola Politécnica da Universidade de São Paulo **Departamento de Engenharia de Sistemas Eletrônicos - PSI** 

**PSI-3452- Projeto de Circuitos Integrados Digitais e Analógicos** 

# **Lab 5: Projeto Eletrônico e Leiaute de um Amplificador Analógico- Prática (2022)**

# **1 – Objetivos**

 Desenvolver o projeto de um amplificador analógico simples. Entender o seu funcionamento e os passos que conduzem às dimensões de seus componentes. Realizar as simulações iniciais do projeto verificando a sua correção. Desenhar o leiaute deste amplificador com aplicação de técnicas específicas para circuitos analógicos, realizar a extração do circuito elétrico e simulação do mesmo. Comparar as previsões teóricas com as simulações pré e pós-leiaute.

# **3 – Parte Prática**

# **3.1. Projeto do aluno baseado em equações simplificadas**

 O(A) aluno(a) gerará os parâmetros do seu projeto específico, na forma apresentado no exemplo da seção 2.4, mantendo as especificações de frequência e ganho.

 Os parâmetros Wn1 e Rcarga da eq. 6 deverão se ajustadas de acordo com o número USP, seguindo a atividade (provinha) proposta.

# **Completar na folha de respostas com as informações solicitadas (item 3.1)**

# **3.2. Simulação do Projeto**

 Faça a simulação com o circuito completo (apenas o obtido teoricamente). Para isto, utilize como base o arquivo **'ampl\_ideal.sp'**, dado no Moodle e mostrado a seguir. Edite-o em uma pasta referente a esta seção (**~/lab5/caso\_ideal**, por exemplo). O aluno deve alterar os números que estão em negrito, compatibilizando-os com os do seu projeto, obtidos através de seu número USP e de seus cálculos. Observe e analise a descrição do circuito para ter certeza que se trata do circuito desejado, além dos valores de polarização projetados.

#### **ATENÇÃO**: Tenha certeza que entende os comandos .ac e .plot

 Simulacao no eldo de amplificador ideal \* nome lab5ideal.sp .include /tools/mgc\_tree/adk3\_1/technology/ic/models/tsmc035.mod M1 out pt1 0 0 n L=4e-07 W=**100**e-06 M2 pol pol 0 0 n L=4e-07 W=**100**e-06 Rdes pol pt1 **8.7**k Cdes in pt1 **1.82**p Rcarga fonte out **2.5**k Ipol pol 0 **-0.66**m vin in 0 ac 0.1 vcc fonte 0 3.3 .ac dec 10 10e+4 10e+8 .plot ac  $vm(out)$  vm $(in)$ .end

Simule e obtenha a sua **curva de tensão de saída**. Deverá ser semelhante ao da Figura 10. Calcule o **ganho** (vout/vin) na frequência planejada (use o vin da sua descrição de circuito).

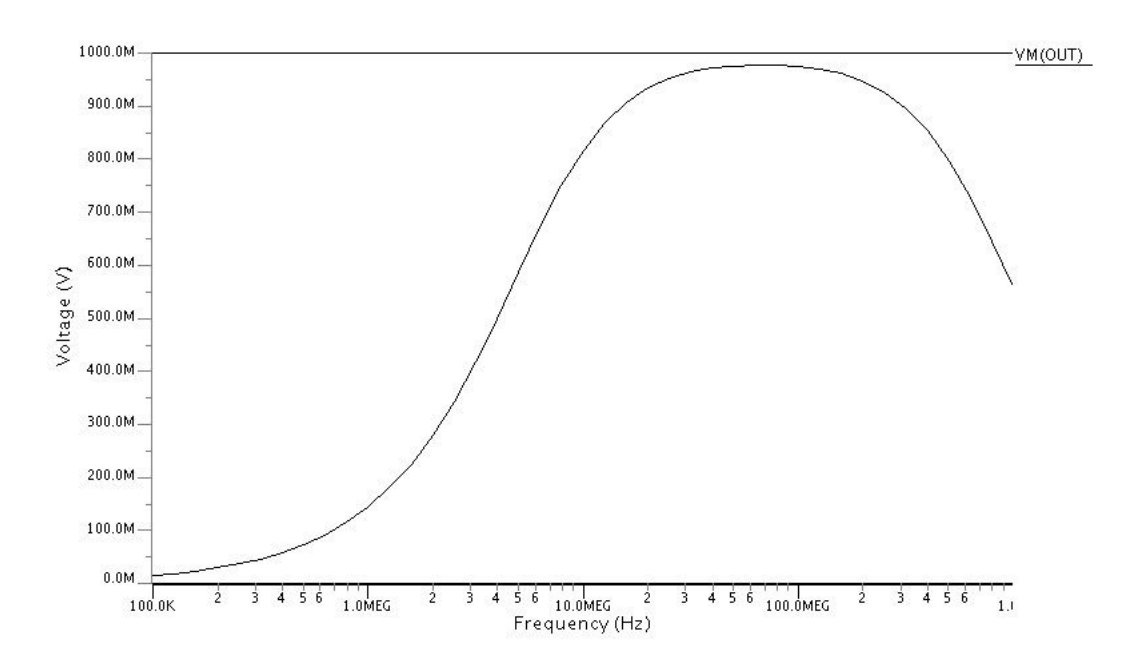

Figura 10 – resultado esperado de simulação

#### **Seguir a folha de respostas e completar com as informações solicitadas (item 3.2)**

#### **3.3. Geração do Leiaute**

 Desenhe, usando o IC Station, o leiaute dos diversos componentes para, em seguida, conectá-los em forma de amplificador. Crie uma nova pasta (**~/lab5/caso\_leiaute**, por exemplo), Salve o seu leiaute com o nome **amplifier**, por exemplo. A seguir serão dadas as instruções para o desenho de cada um destes componentes.

#### **3.3.1. O par de transistores**

 Os seus transistores M1 e M2 devem seguir o esquema de leiaute da Figura 4 da Seção 2.2.2.

**a)** Vamos construir o M1 primeiro (a grade é em λ no IC Station):

Width (sub-bloco)=  $Wn1/(0.2)$  (use o seu valor)

Length (sub-bloco)=  $Ln/0.2 = 2\lambda$ 

**b)** Utilizando os comandos a seguir do IC Station, crie a base do transistor (de um subbloco):

1) Na palheta de projeto, selecione **DLA Device >> AddMos**

2) Insira na caixa de preenchimento à esquerda da tela, as dimensões do transistor.

 3) Clique no ponto desejado na tela de leiaute. Você observará que trata-se de um transistor bastante estreito, com a razão de aspecto bem diferente de 1.

PSI3452 – 2022 3

 4) Deixe o transistor selecionado (F2 no vazio e depois F1 no bloco). No próprio AddMos, opte por **Edit > Fold Mos**.

 5) Escolha 8 o número de *legs*, observe que isto resulta em um bloco próximo de um quadrado.

- **c)** Crie uma linha de metal 1 horizontal (dimensões mínimas) acima do transistor para o dreno e conecte-a com as regiões "ímpares" de difusão, de forma intercalada, esticando as suas linhas de metal correspondentes, na forma descrita na Figura 4 e no leiaute exemplo da Figura 11.
- **d)** Crie uma linha de metal 1 horizontal (dimensões mínimas) abaixo do transistor para a fonte e conecte-a com as regiões "pares" de difusão, de forma intercalada, esticando as suas linhas de metal correspondentes, na forma descrita na Figura 4 e no leiaute exemplo da Figura 11.
- **e)** Inclua um contato de substrato p (lembre-se que trata-se de transistor tipo n).

 1) O contato de substrato deve ser adicionado como foi feito ao se projetar o inversor em sessão de lab anterior, ou seja, utilizando o comando:

Add -> Instance

de '/tools/mgc\_tree/adk3\_1/technology/ic/process/tmsc035\_via/pwell\_contact'

**f)** Todas a portas devem ser interligadas de forma semelhante, porém usando-se uma linha horizontal de POLY1(dimensões mínimas). A camada de POLY deve ter contato para metal 1para futura interligação (ver Figura 11).

**g)** Duplique o transistor (para se ter M2); para isto, utilize o cursor e/ou as teclas f1 e f2 e selecione todo o transistor M1 já desenhado. Para duplicá-lo, utilize o comando 'Easy Edit / Copy' e selecione apenas mover horizontalmente. Deve resultar em uma figura parecida com a da Figura 11.

# **Seguir a folha de respostas e completar com as informações solicitadas (item 3.3.1)**

#### **3.3.2. Capacitor**

Crie um capacitor com o valor por você projetado. Para isto, use o comando:

'DLA Device >> Cap >> Point Cap'

Na janela Object Editor selecione:

Capacitor Specification = Capacitance and Area Ratio

Capacitance = seu valor em fF obtido em **3.3.1**

Area Ratio  $= 1$ 

 Posicione o cursor onde você quer desenhar o capacitor clique o mouse no botão da esquerda.

**ATENÇÃO**: o capacitor apresenta **dois polos**. Descubra quais são eles no leiaute. Ambos os polos deverão se conectar a outros componentes por linhas de metal. Construa contatos se necessário.

# **3.3.3. Rcarga**

Crie o resistor Rcarga usando o comando:

'DLA Device >> Res >> Point Res'

Na janela Object Editor selecione:

 $Type = HR$  Resistor Specification = Resistance and width Width  $= 5.0$  (defaut) Resistance = seu valor em Ohm obtido em 3.3 Number of Legs  $= [4]$ Resistor Structure = series

 Posicione o cursor onde você quer desenhar Rcarga e clique o botão esquerdo do mouse. Veja se o resultado é próximo de um quadrado. Senão, modifique o número de *legs*.

**ATENÇÃO**: o resistor apresenta **dois polos**. Descubra quais são eles no leiaute. Ambos os polos deverão se conectar a outros componentes por linhas de metal.

# **3.3.4. Rdes**

Crie o resistor Rdes usando o comando:

'DLA Device >> Res >> Point Res'

Na janela Object Editor selecione:

 $Type = HR$  Resistor Specification = Resistance and width Width  $= 5.0$  (defaut) Resistance = seu valor em Ohm obtido em 3.3 Number of Legs  $= [9]$ Resistor Structure = series

 Posicione o cursor onde você quer desenhar Rdes e clique o botão esquerdo do mouse. Veja se o resultado é próximo de um quadrado. Senão, modifique o número de *legs*.

**ATENÇÃO**: o resistor apresenta **dois polos**. Descubra quais são eles no leiaute. Ambos os polos deverão se conectar a outros componentes por linhas de metal.

# **3.3.5. Juntando tudo**

Após ter desenhado os diversos componentes e tê-los colocado de forma conveniente no leiaute, faça as ligações e coloque os rótulos dos portos (M1.port): Entrada, Saida, VCC e Ipol. O leiaute resultante deve ser parecido com o mostrado na Figura 11.

# **Seguir a folha de respostas (item 3.3.5)**

# **3.4. Extração e Simulação**

O aluno deve proceder com a extração do circuito **amplifier.sp**. Observe o arquivo extraído com cuidado, identificando os dois transistores, o capacitor e as resisências.

Faça a simulação no ELDO e verifique a conformidade dos resultados. É dado no Moodle o arquivo **ampl** completo.sp' com a seguinte sintaxe, chamando o arquivo amplifier.sp:

Simulacao do leiaute o LAB5 .include /tools/mgc\_tree/adk3\_1/technology/ic/models/tsmc035.mod .include './amplifier.sp' X1 IN POL 0 VCC OUT LAB5 Ipol POL 0 -0.66m vin IN 0 ac 0.1 vcc VCC 0 3.3 .ac dec 10 10e+4 10e+8 .plot ac vm(OUT) vm(IN) .end

# **Seguir a folha de respostas e completar com as informações solicitadas (item 3.4)**

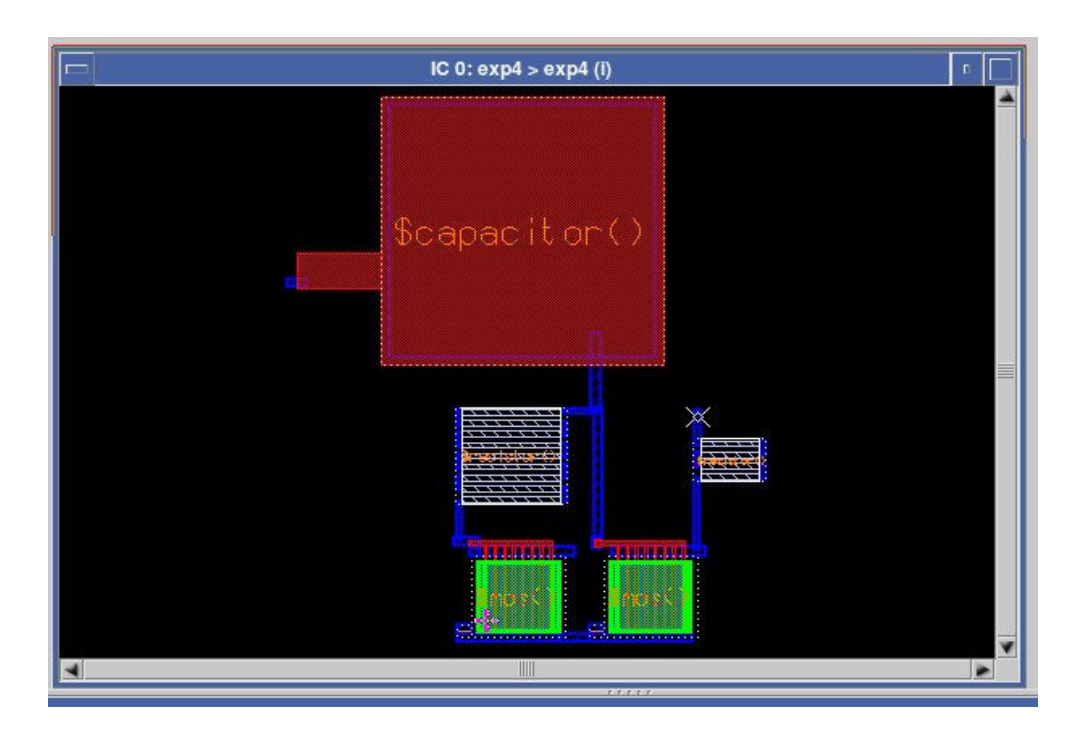

Figura 11 – leiaute final

#### **Apendice A – Melhorias possíveis no circuito proposto.**

# **A.1 – Melhorando o espelho de corrente**

 Para reduzir o problema da impedância de saída do circuito, um espelho de corrente com melhor impedância de saída é proposto na figura A.1. Isto fará com que o ganho aumente, pois a impedância na saída será reduzida. O lado negativo em se ter transistores em série é que a tensão mínima de alimentação é aumentada.

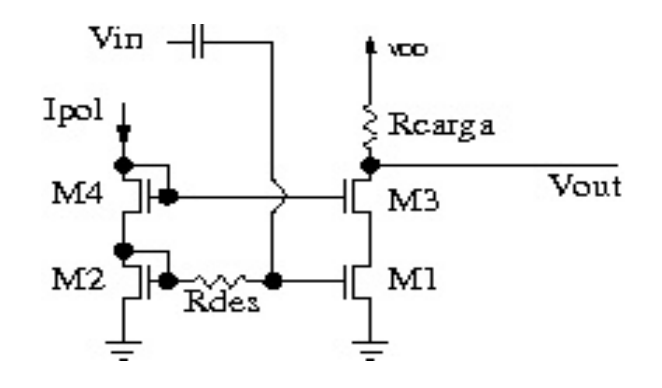

Figura A.1 – Melhora no espelho de corrente

O arquivo que descreve este novo circuito é o mostrado a seguir:

Simulacao no eldo de amplificador ideal .include /tools/mgc\_tree/adk3\_1/technology/ic/models/tsmc035.mod M3 out pol pt2 0 n L=4e-07 W=100e-06 M4 pol pol pt3 0 n L=4e-07 W=100e-06 M1 pt2 pt1 0 0 n L=4e-07 W=100e-06 M2 pt3 pt3 0 0 n L=4e-07 W=100e-06 Rdes pt3 pt1 8.7k Cdes in pt1 1.82p Rcarga fonte out 2.5k Ipol pol 0 -0.66m vin in 0 ac 0.1 vcc fonte 0 3.3 .ac dec 10 10e+4 10e+8 .plot ac vm(out) .end

 Neste caso, a resposta é a mostrada na figura A.2 onde o ganho é da ordem de 15, ou seja, bem mais próximo do esperado.

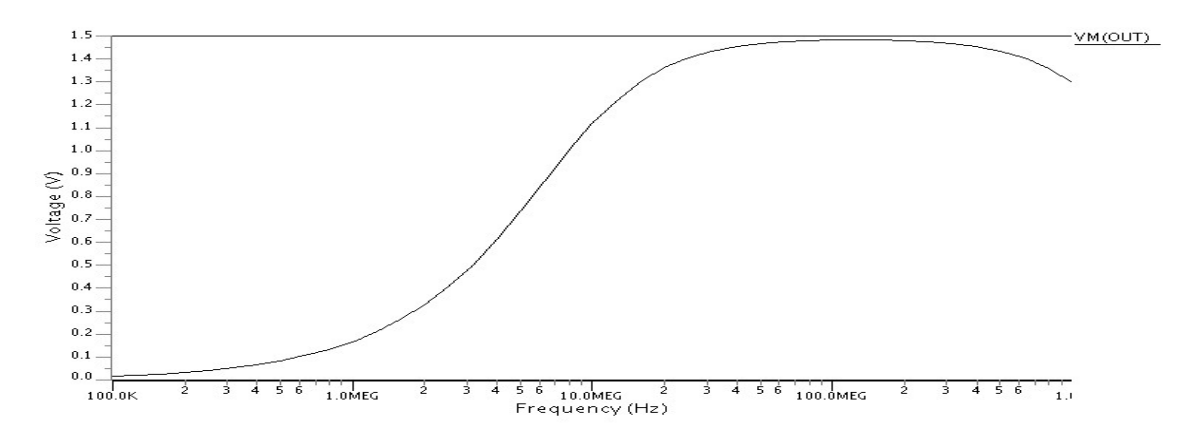

Figura A.2 – Resposta em frequência

#### **A.2 – Usando um transistor PMOS como carga**

 Uma outra possível modificação é substituir o resistor Rc por um transistor canal P que esteja sempre conduzindo, conforme mostrado na figura A.3. Isto reduz a área, porém deve aumentar a distorção do sinal de saída.<br>Vin  $\Box$   $\Box$ 

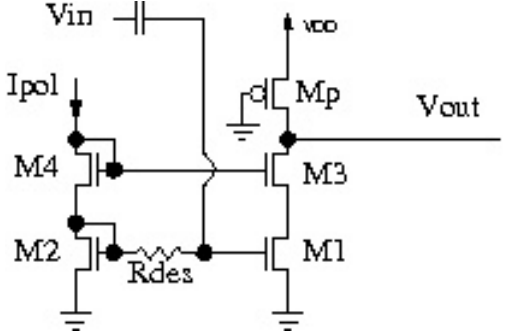

Figura A.3 – Transistor canal P como carga

O arquivo usado nesta simulação é mostrado a seguir.

Simulacao no eldo de amplificador ideal .include /tools/mgc\_tree/adk3\_1/technology/ic/models/tsmc035.mod M3 out pol pt2 0 n L=4e-07 W=100e-06 M4 pol pol pt3 0 n L=4e-07 W=100e-06 M1 pt2 pt1 0 0 n L=4e-07 W=100e-06 M2 pt3 pt3 0 0 n L=4e-07 W=100e-06 Rdes pt3 pt1 8.7k Cdes in pt1 1.82p M5 out 0 fonte fonte p W=54u L=10u Ipol pol 0 -0.66m vin in 0 ac 0.1 vcc fonte 0 3.3 .ac dec 10 10e+4 10e+8 .plot ac vm(out) .end

 O resultado da simulação é apresentado na figura A.4. Pode serobservado um aumento significativo do ganho. Pode-se esperar um aumento na distorção devido à não-linearidade do transistor canal P como carga.

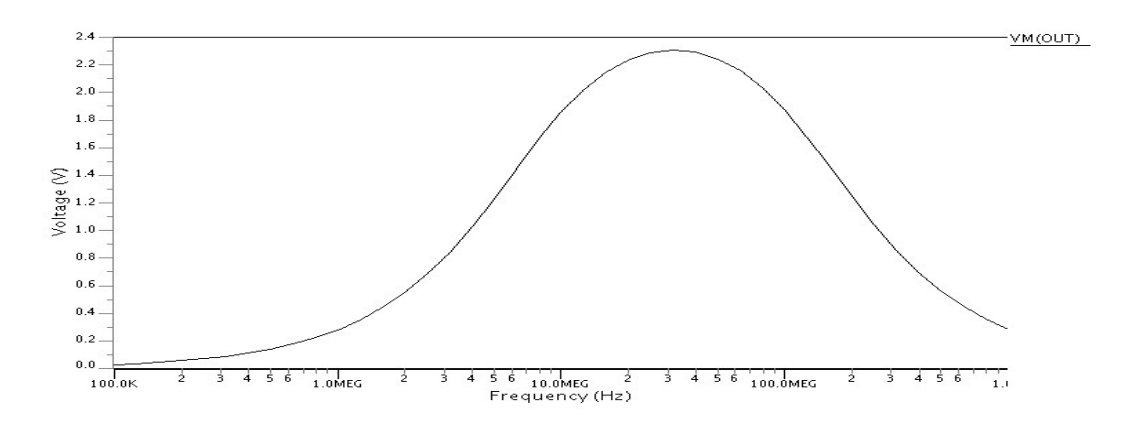

Figura A.4 – Ganho usando transistor canal P como carga